# **План посещений**

Из этой статьи вы узнаете, как создать план посещений, заполнить его и выгрузить в мобильное устройство (на примере учетной системы 1С:Управление торговлей, редакция 10.3 с использованием внешней обработки и ПО «Агент плюс: Мобильная торговля»).

- [Как создать план посещений?](#page-0-0)
- [Как заполнить план посещений?](#page-2-0)
- [Как распечатать план посещений для агентов?](#page-4-0)
- [Как выгрузить план посещений из учетной системы и загрузить эти данные в мобильное устройство?](#page-5-0)
- [Как использовать план посещений в МУ?](#page-7-0)

## <span id="page-0-0"></span>Как создать план посещений?

### G) **О плане посещений**

Документ используется для составления планов посещений торговых точек или клиентов для торговых агентов. Представляет собой совокупность типовых документов «Событие», у которых реквизит «Группа события» имеет предопределённое значение «Маршрут» (один документ «Событие» – одна точка маршрута).

**Внимание:** изменение вручную документов «Событие», используемых документами «Планирование для агентов», может изменить список точек маршрута в существующих планах посещений!

В учетной системе план посещений для торговых агентов вы можете создать с использованием внешней обработки в разделе «Справочники - Планирование для агентов».

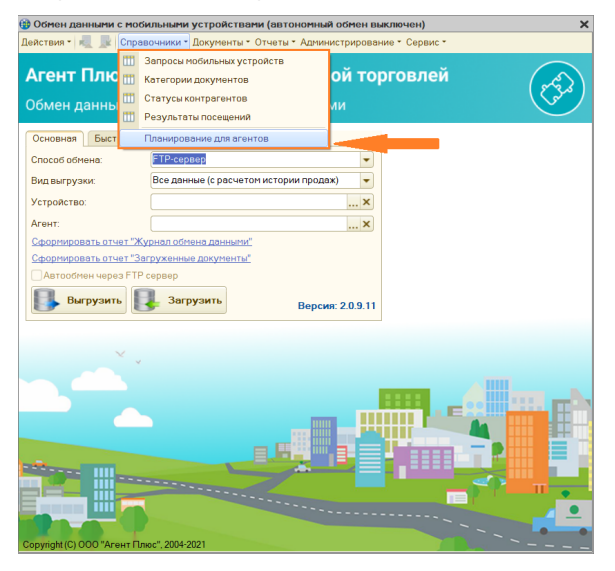

В появившемся окне выберите агента, затем нажмите кнопку («Добавить»).

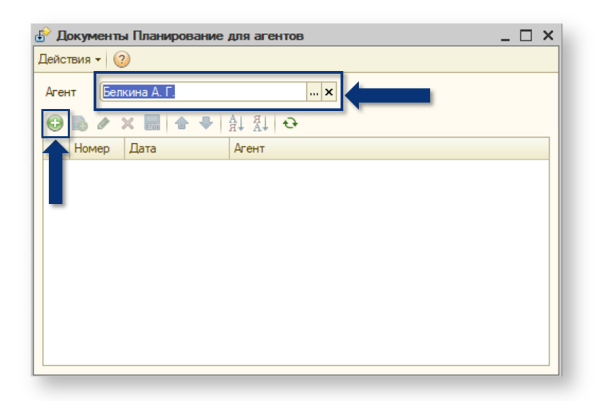

### Откроется окно создания плана посещений.

**Использовать торговые точки.** Если флажок установлен, в МУ выгружается справочник «Торговые точки», и учет ведется с использованием торговых точек. Торговой точкой считается контрагент, у которого установлен флаг «Входит в холдинг» и выбран «Головной контрагент». Если флажок не установлен, в МУ не выгружается справочник «Торговые точки», и поле «Контрагент» всегда означает, что был выбран контрагент, вне зависимости от того, установлен флаг «Входит в холдинг» или нет.

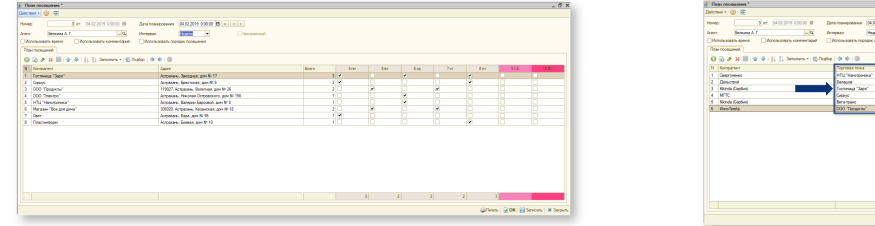

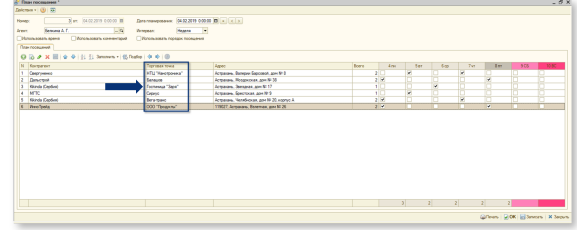

• В учетной системе использование торговых точек можно настроить в разделе «Администрирование - Настройки модуля обмена».

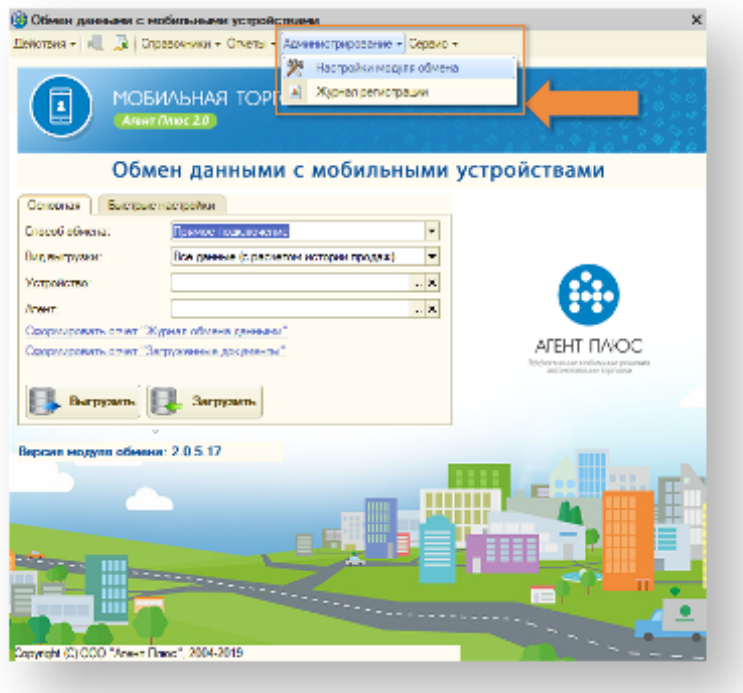

В левом боковом меню выберите вкладку «Настройка параметров обмена», далее - вкладку «Основные». В группе «Настройки выгрузки контрагентов» установите флаг «Использовать торговые точки».

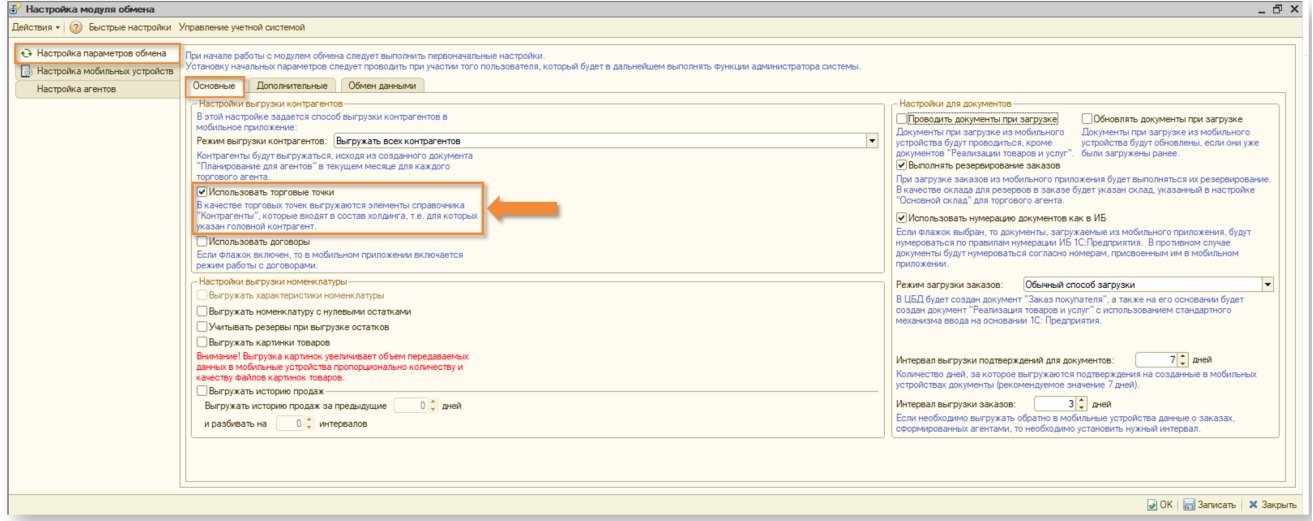

## <span id="page-2-0"></span>Как заполнить план посещений?

1. Выберите **агента** и **интервал** (неделя, месяц, 2 недели, 4 недели, другой (любое количество дней до 31). Номер будет присвоен автоматически, дату планирования можно выбрать.

2. В таблице выберите **контрагентов**: кнопка («Добавить») на панели инструментов добавляет строку, кнопка («Вы брать») в конце строки позволяет выбрать контрагента из справочника. Обратите внимание, что в данном случае мы **не используем торговые точки**.

3. При необходимости можно задавать дополнительные параметры:

- Использовать время. Установка флага позволяет задать точное время посещения контрагента.
- Использовать комментарий.Установка флага позволяет ввести комментарий к посещению.
- Использовать порядок посещения. Установка флага позволяет задать порядок посещения контрагентов (торговых точек) агентов.
- 4. Чтобы заполнить план посещения, расставьте флаги в табличной части.

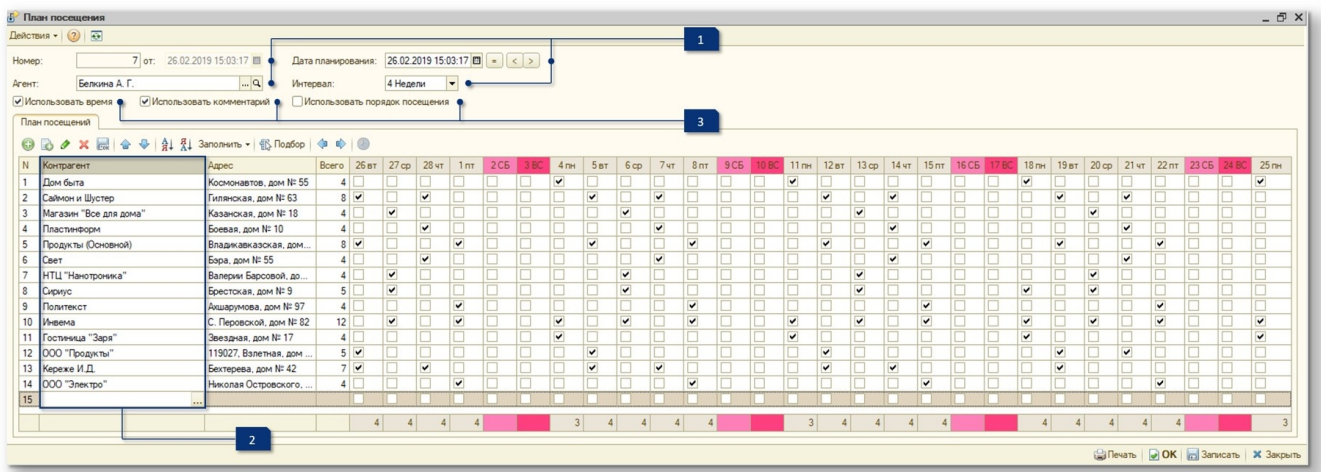

Для редактирования плана посещений вы можете воспользоваться Панелью инструментов. Также редактировать план посещений можно с помощью команд контекстного меню (по щелчку правой кнопки мыши).

 - Добавить строку для ввода контрагента. Контрагента можно добавить, установив курсор в пустой строке и нажав кнопку ••• «Выбрать».

 - Добавить копированием. Добавляет строку, копируя предыдущую.

- Изменить текущий элемент. Включает возможность редактировать строку.

- Удалить текущий элемент. Удаляет текущую строку.

 - Переместить вверх. Перемещает данные на строку выше.

 $\color{red}\blacktriangleright$  - Переместить вниз. Перемещает данные на строку ниже.

 $\frac{A}{B}$  - Упорядочить по возрастанию. Располагает элементы в алфавитном порядке: сначала по буквам латинского алфавита, затем - русского.

- Упорядочить по убыванию. Располагает элементы в порядке, обратном алфавитному: сначала с конца русского алфавита, потом с конца латинского.

### Заполнить \*

 - Заполнить на основании другого плана. Позволяет заполнить план с использованием данных из уже созданных планов посещения.

15 Подбор

- Вызывает список контрагентов.

 - Сдвиг по плану на день влево. Сдвигает данные в колонке, соответствующей дню, на 1 пункт влево (например, со вторника на понедельник).

భ - Сдвиг по плану на день вправо. Сдвигает данные в колонке, соответствующей дню, на 1 пункт вправо (например, с понедельника на вторник).

- Параметры маршрута.

Для отображения плана посещений в МУ (в виде маршрута) необходимо в настройках мобильного приложения (Администрирование - Настройка модуля обмена - Настройка агентов - Пользователь - Настройки мобильного приложения - маршруты) для агента установить флаги: «Работа с маршрутами» (обязательно) и «При выборе клиентов приоритет по маршрутам» (по желанию).

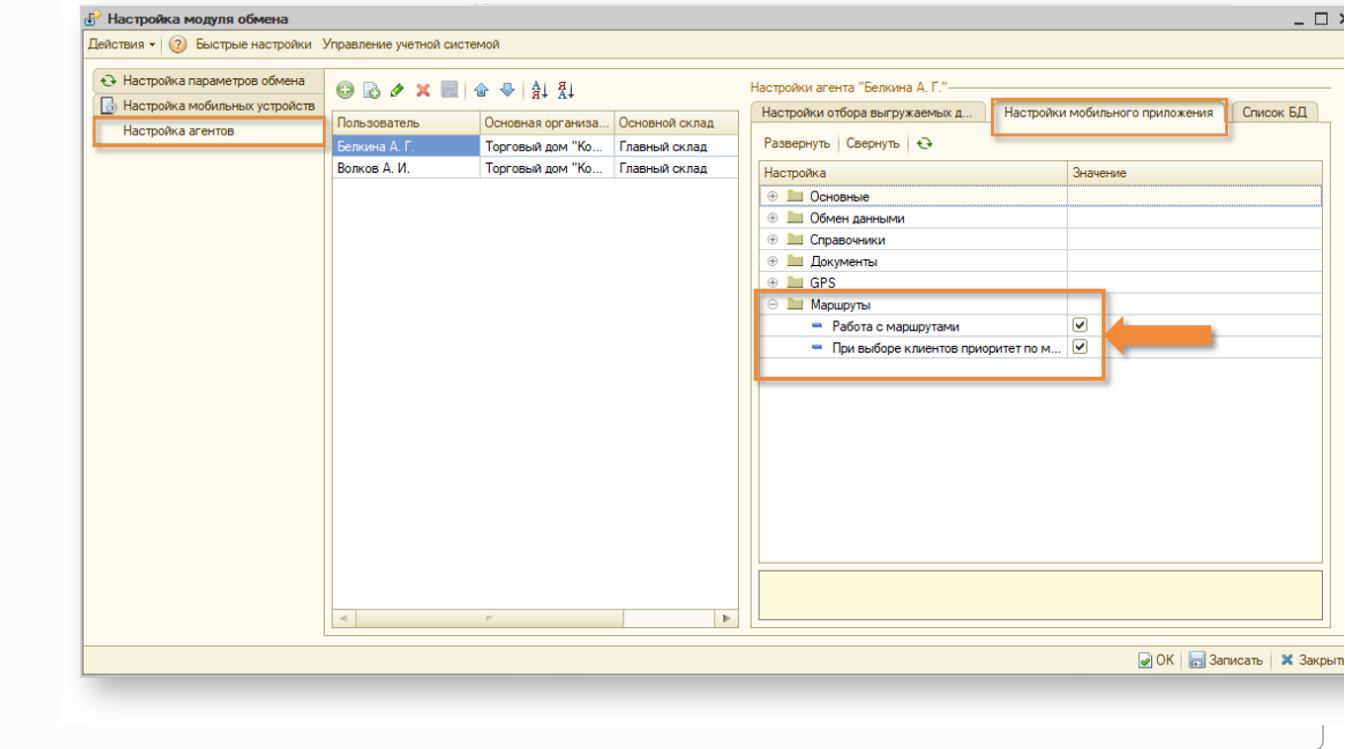

### <span id="page-4-0"></span>Как распечатать план посещений для агентов?

Чтобы открыть окно с печатной формой плана посещений, нажмите кнопку на нажней панели.

Вы можете внести изменения в план посещений. Двойной щелчок мыши по ячейке с заданным посещением удаляет его, а по пустой ячейке - добавляет посещение.

При закрытии плана без сохранения изменений вам будет предложено сохранить их.

Далее, чтобы распечатать план посещений, нужно воспользоваться печатью стандартными средствами 1С: «Файл - Печать».

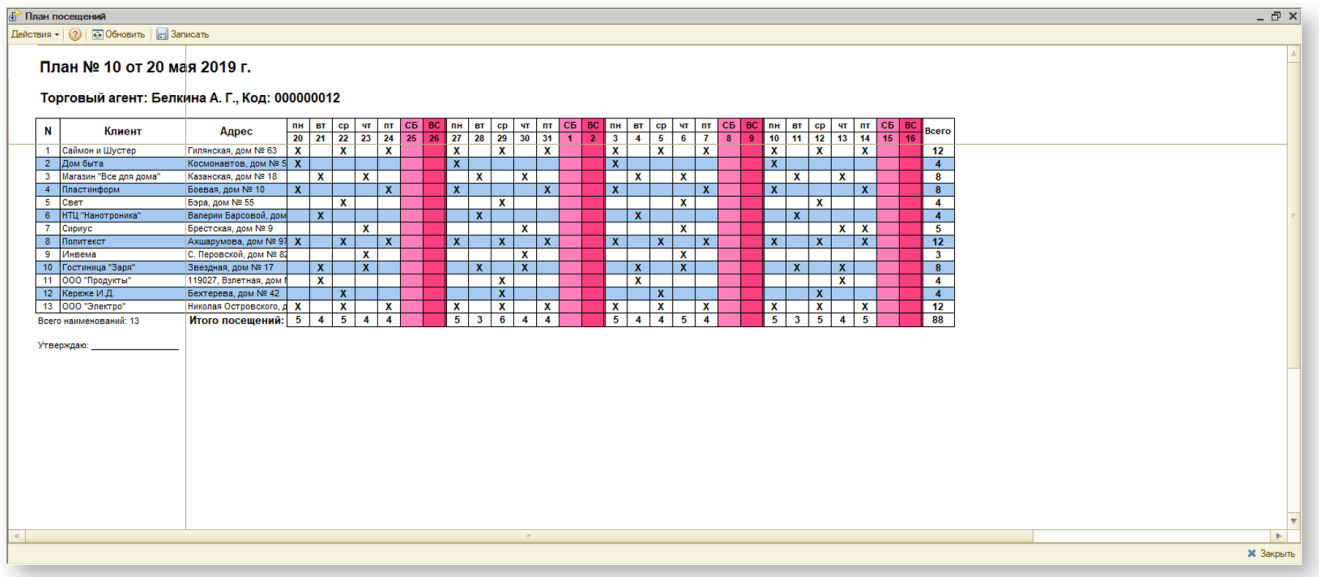

### <span id="page-5-0"></span>Как выгрузить план посещений из учетной системы и загрузить эти данные в мобильное устройство?

- Выгрузите данные из учетной системы:
	- 1. Укажите устройство и агента.
	- 2. Нажмите кнопку «Выгрузить».

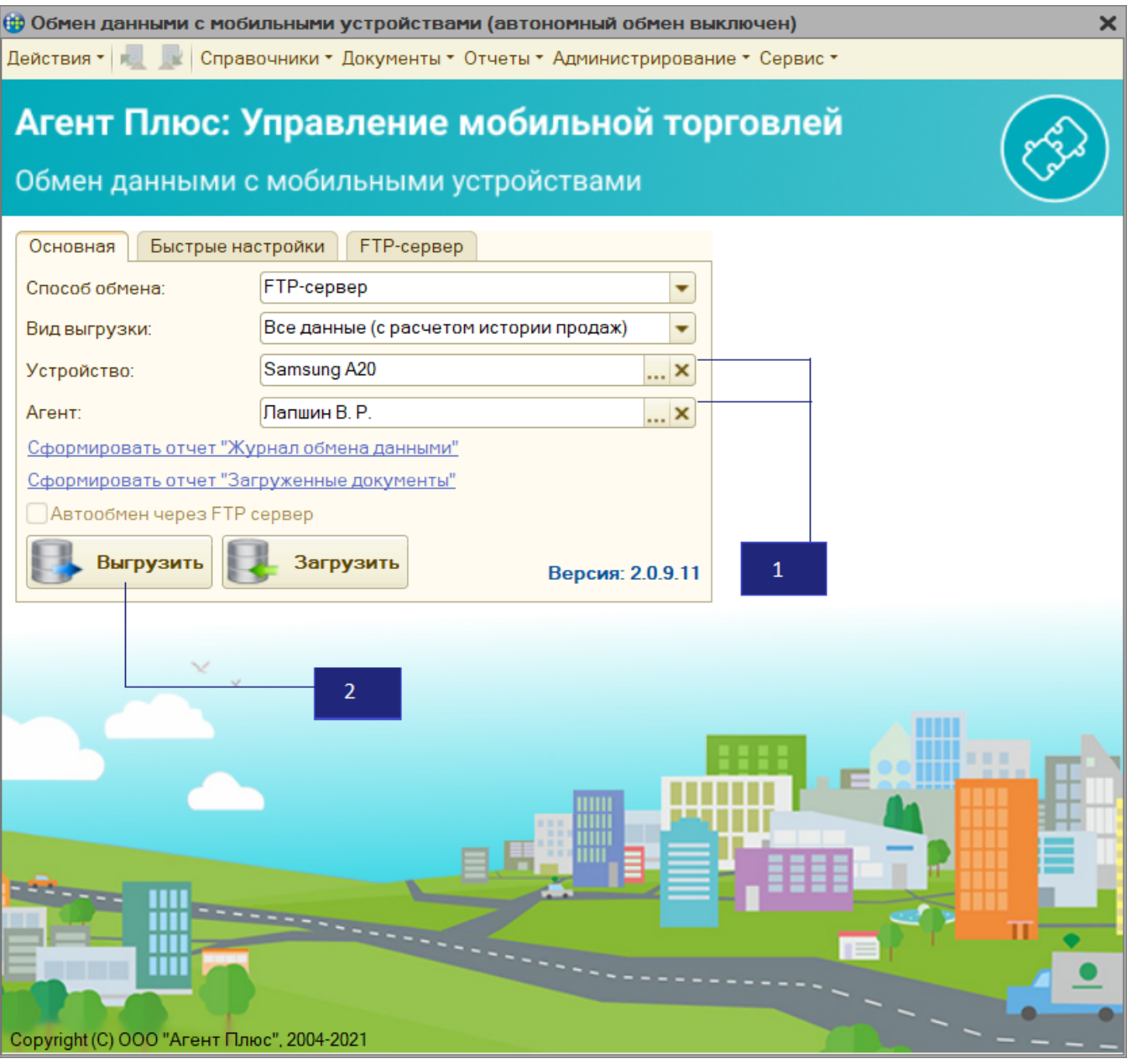

- Загрузите данные в мобильное устройство:
	- 1. Нажмите кнопку («Обмен данными») в боковом меню мобильного приложения.
	- 2. В открывшемся окне выберите «Загрузить».

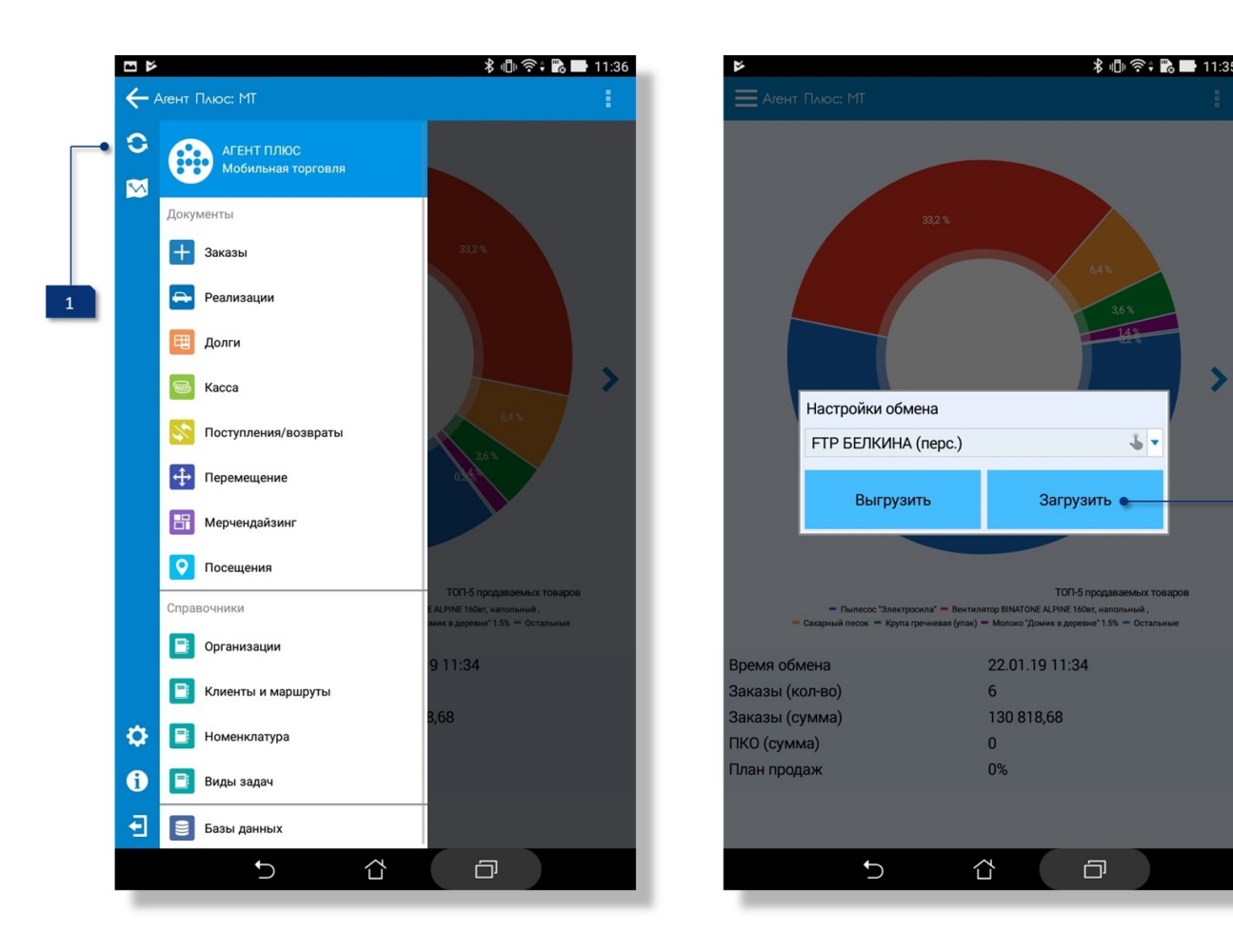

# <span id="page-7-0"></span>Как использовать план посещений в МУ?

Документ «План посещений» попадет на мобильное устройство торговому агенту в виде **маршрута**. Чтобы посмотреть маршрут на текущую дату:

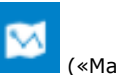

1. В МУ в главном боковом меню нажмите на кнопку **(MALACAL)** («Маршрут»).

2. Вы видите план посещений. В нашем случае это план посещений с указанным временем (установлен флаг «Использовать время» в учетной системе).

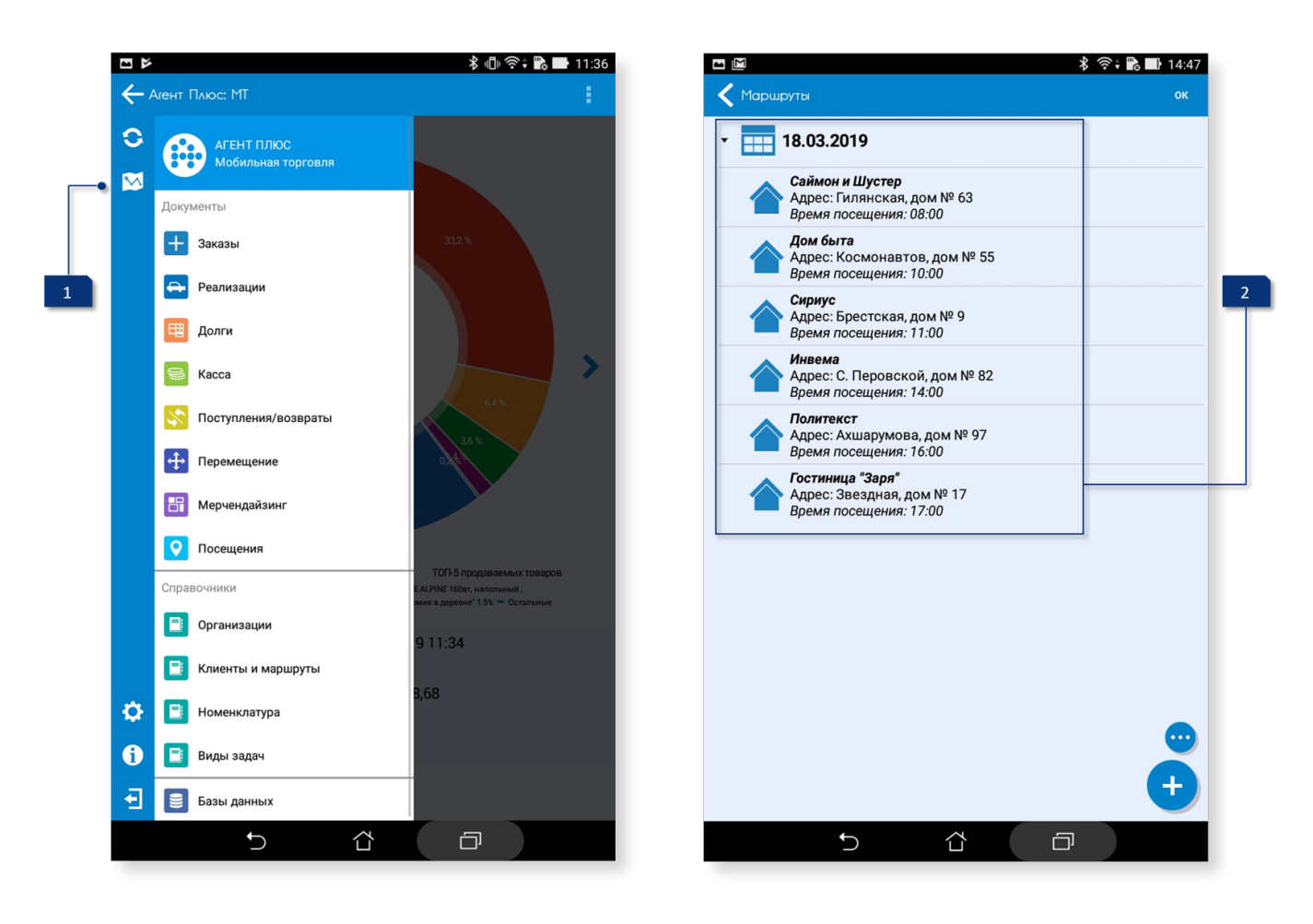

Выполнение плана посещений можно контролировать с помощью [отчета «Выполнение плана посещений»](https://agentplus.tech/pages/viewpage.action?pageId=8585297).